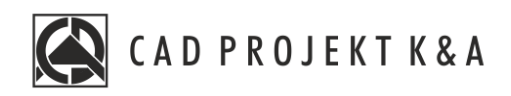

# Instrukcja obsługi Wizualizacja Oświetlenie projektu

CAD Kuchnie 8.0, CAD Decor 4.0, CAD Decor PRO 4.0

www.cadprojekt.com.pl

#### **WSTĘP**

Instrukcja zawiera opis wykorzystania świateł w wizualizacji. Opisuję ich rodzaj oraz właściwości. **Życzymy miłej i owocnej pracy z naszym oprogramowaniem! Zespół CAD Projekt K&A**

#### *Prawa autorskie*

*Ten dokument jest chroniony prawami autorskimi własności intelektualnej CAD Projekt K&A. Kopiowanie, dystrybucja i/lub modyfikowanie poniższego dokumentu jest dozwolone na warunkach umowy licencyjnej. Umowa licencyjna jest dostępna w formie elektronicznej przy instalacji programu.*

#### *Ograniczenie odpowiedzialności*

*Informacje zawarte w niniejszym dokumencie, w tym adresy URL i inne odwołania do internetowych witryn w sieci Web, mogą ulec zmianie bez powiadomienia. Firma CAD Projekt K&A zastrzega sobie również możliwość wprowadzenia zmian w zasadach funkcjonowania wsparcia technicznego bez uprzedniego*

# Spis treści

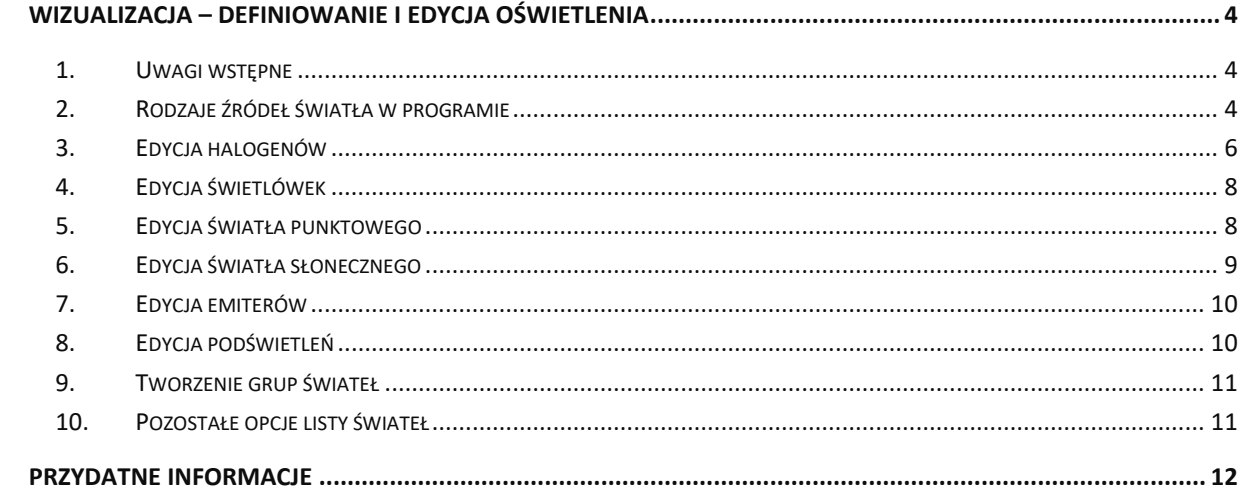

## <span id="page-3-0"></span>**Wizualizacja – definiowanie i edycja oświetlenia**

#### <span id="page-3-1"></span>**1. Uwagi wstępne**

Światło jest w projekcie niezbędnym elementem dekoracyjnym, a jego odpowiednie wykorzystanie pozwala nie tylko uzyskać realistyczny wygląd projektowanego pomieszczenia, lecz również wydobyć wszystkie jego walory estetyczne i stworzyć niepowtarzalną atmosferę wnętrza. Dlatego znajomość zasad odpowiedniej edycji oświetlenia powinna być istotna dla każdego profesjonalisty. Osiągnięcia technologiczne w dziedzinie obrazowania i grafiki 3D zastosowane w programie CAD Decor PRO pozwalają na stworzenie oprawy świetlnej projektowanego wnętrza, która będzie nie tylko dodawać mu uroku, ale także wiernie odzwierciedlać rzeczywistość.

#### <span id="page-3-2"></span>**2. Rodzaje źródeł światła w programie**

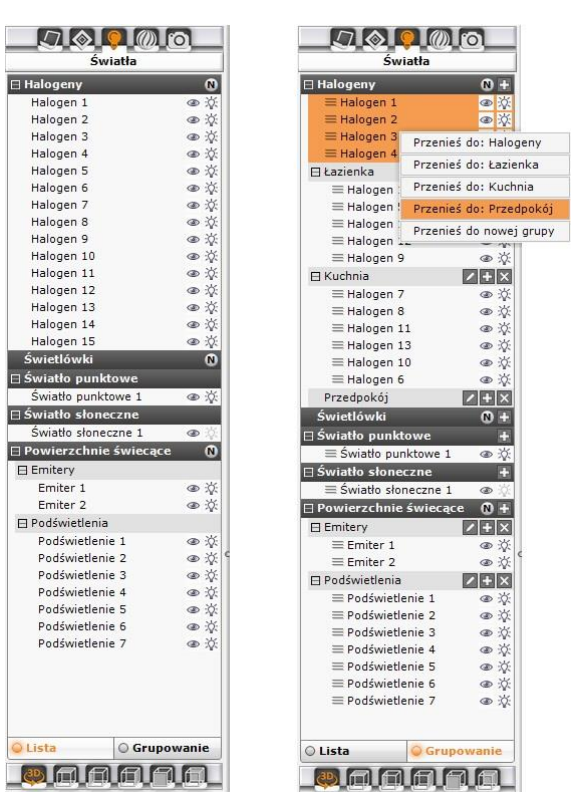

Rys. 1–widok listy świateł (po lewej) oraz lista z opcją grupowania (po prawej)

Wyróżniamy pięć typów źródeł światła:

- halogeny;
- świetlówki;
- światło punktowe;
- światło słoneczne;
- powierzchnie świecące, czyli z nadaną emisją, podświetleniem lub oboma tymi właściwościami.

Halogeny i świetlówki to realnie istniejące obiekty, które można wstawić do projektu w środowisku .4CAD, korzystając z baz wyposażenia wnętrz.

Każdy element oświetlenia, wprowadzony do projektu, pojawi się na liście w panelu "Światła" w lewym menu (Rys. 1) Dodatkowo są na niej obecne:

- domyślne źródła światła:
	- o cztery halogeny w suficie pomieszczenia, nie posiadające opraw (punkty świetlne);
	- o światło punktowe;
	- o światło słoneczne;
- dowolne obiekty, którym w wizualizacji nadano właściwość emisji (wydzielania własnego światła) lub podświetlenia (imitacji poświaty).

Poszczególne źródła światła są przypisane do odpowiednich kategorii i ponumerowane. Po kliknięciu na wybraną pozycję na liście lewym przyciskiem myszy na podglądzie wizualizacji pojawi się zarys stożka światła, który rzuca dane źródło dany obiekt jest w tym momencie gotowy do edycji (w prawym menu pojawiają się dostępne dla niego funkcje edycyjne). Zasady edytowania poszczególnych źródeł światła opisano w kolejnych podpunktach. Oprócz świateł wstawionych przez użytkownika, w programie pojawiają się domyślne źródła światła.

Uwaga! Po kliknięciu na ikonę **M** na belce "Halogeny", na liście świateł oraz w projekcie wyświetlą się **numery halo-genów (Rys. 446), co ułatwia np. przypisanie świateł do odpowiedniej grupy. Numeracja nie wyświetla się na podglądzie wyników obliczeń Radiosity – aby ją zobaczyć w trakcie trwania obliczeń Radiosity, należy po wybraniu przycisku kliknąć lewym przyciskiem myszy na podglądzie wizualizacji, żeby chwilowo wyłączyć wyświetlanie efektów obliczeń.**

**Uwaga! Po zaznaczeniu dowolnej pozycji na liście świateł, dostępne dla niej funkcje edycyjne pojawią się w prawym menu (Rys. 720). Można edytować kilka źródeł światła jednocześnie.** 

![](_page_4_Picture_208.jpeg)

![](_page_5_Picture_0.jpeg)

Rys. 2–numeracja halogenów w projekcie

### <span id="page-5-0"></span>**3. Edycja halogenów**

Halogeny emitują światło punktowe. Ich edycja polega na:

- <span id="page-5-1"></span>• zaznaczeniu elementu oświetlania do edycji kliknięciem lewym przyciskiem myszy;
- w tym samym czasie można edytować więcej niż jeden element;
- aby zaznaczyć wszystkie pozycje na liście należy kliknąć na pierwszą pozycję do edycji, przytrzymać klawisz **[Shift]** a następnie kliknąć na ostatnią pozycję – zaznaczeniu ulegną wszystkie elementy z listy należące do danego typu;

![](_page_5_Figure_7.jpeg)

Rys. 3-funkcje edycji halogenów w prawym menu

- aby zaznaczyć wybiórczo tylko niektóre pozycje na liście do jednoczesnej edycji, należy przytrzymać klawisz **[Ctrl]**;
- wybrane światła można włączać lub wyłączać, poprzez kliknięcie symbolu żarówki  $\mathbb X$  obok nazwy danego elementu na liście świateł lub odznaczyć opcję **"Świecenie"** w prawym menu (Rys. 3);
- źródła światła można też ukrywać, tak, aby oprawy świetlne pozostawały niewidoczne dla oglądającego pomimo emitowania światła - w tym celu należy kliknąć na symbol oka <sup>o p</sup>rzy nazwie danego elementu na liście świateł lub odznaczyć opcję "Widoczność" w prawym menu;
- edycja halogenów jest możliwa w zakresie koloru, regulacji natężenia, zakresu świecenia i kąta stożka światła oraz wyboru stylu oprawy świetlnej – opcje te są dostępne w prawym menu (Rys. 3); opisujemy je szczegółowo w poniższej tabeli.

![](_page_5_Picture_275.jpeg)

![](_page_6_Picture_224.jpeg)

![](_page_6_Picture_1.jpeg)

Rys. 4–panel wyboru

![](_page_6_Picture_3.jpeg)

koloru światła Rys. 5–style praw świetlnych (dane IES) do wyboru

Wszystkie zmiany w ustawieniach halogenów można śledzić na bieżąco w wizualizacji. Program na bieżąco przelicza nowe zadane wartości i dostosowuje wygląd sceny do obecnie ustalonych, co pozwala na bezpośrednią weryfikację efektu ustawień i ich ewentualną korektę.

### <span id="page-7-0"></span>**4. Edycja świetlówek**

Świetlówki to elementy oświetlenia, emitujące światło liniowe. Opcje edycji przedstawiamy na Rys. 6.

![](_page_7_Picture_230.jpeg)

### <span id="page-7-1"></span>**5. Edycja światła punktowego**

Światło punktowe jest dodatkowym elementem oświetlenia w projekcie, służącym do doświetlania sceny zanim zostaną wstawione i odpowiednie dostosowane fizycznie istniejące źródła światła, na przykład podczas nanoszenia tekstur. Jego źródło nie jest widoczne w środowisku ani w wizualizacji, z wyjątkiem sytuacji, gdy jest edytowane i przesuwane. Światło punktowe należy wyłączyć w momencie tworzenia ostatecznego wyglądu wnętrza, gdyż może ono zniekształcać rozkład oświetlenia w nim (np. wnętrze będzie wydawało się jaśniejsze, niż w rzeczywistości, lub kierunek padania światła będzie inny, niż by na to wskazywały wstawione lampy). Aby edytować światło punktowe, należy kliknąć lewym przyciskiem myszy na odpowiadającą mu pozycję na liście świateł. Parametry dostępne do modyfikacji zostały zaprezentowane w tabeli na następnej stronie.

![](_page_7_Picture_231.jpeg)

![](_page_8_Picture_243.jpeg)

![](_page_8_Picture_244.jpeg)

![](_page_8_Picture_245.jpeg)

風風

Rys. 6–edycja świetlówek Rys. 7–edycja światła punktowego Rys. 8–edycja światła słonecznego

| Właściwości światła |                   |
|---------------------|-------------------|
|                     | Światło           |
| Nazwa               | Swiatło słoneczn  |
| Świecenie           | m                 |
| Widoczność          | ⊠                 |
| Kolor               |                   |
| Nateżenie           | 27%               |
|                     | Światło słoneczne |
| Wysokość            | $\overline{21}$   |
| Kierunek            | 2239              |
| Rozmiar             | 6,0               |

 $\blacksquare$ 

#### <span id="page-8-1"></span><span id="page-8-0"></span>**6. Edycja światła słonecznego**

Aby przejść do edycji światła słonecznego, należy kliknąć lewym przyciskiem myszy na jego pozycję na liście świateł. Parametry podlegające modyfikacji to w tym przypadku **kolor**, **natężenia**, **wysokość** nad horyzontem i **kierunek** padania światła oraz **rozmiar** (szerokość) jego wiązki (Rys. 8). Edytowane światło słoneczne pojawia się na podglądzie jako prostopadłościan, symulujący padające z oddali światło. Przy zmianie kierunku porusza się on po orbicie, której centrum stanowi środek pomieszczenia (jest on wyznaczony przez czerwoną linię wewnątrz prostopadłościanu). Czerwona oś prostopadłościanu może też padać na inny punkt niż środek pomieszczenia - jeśli użytkownik skorzysta wcześniej z opcji **"Słońce świeci na obiekt"**, dostępnej pod prawym przyciskiem myszy po zaznaczeniu obiektu. Jeśli światło słoneczne ma być widoczne w projekcie, należy pa-miętać o włączeniu funkcji "Świecenie", dostępnej w prawy menu oraz pod przyciskiem żarówki <sup>\*</sup> na liście świateł, gdyż światło to jest domyślnie wyłączone przy pierwszym wejściu do wizualizacji.

![](_page_8_Picture_246.jpeg)

![](_page_9_Picture_246.jpeg)

### <span id="page-9-0"></span>**7. Edycja emiterów**

Na liście świateł pojawiają się obiekty, którym nadano właściwość emisji, czyli dowolne obiekty, emitujące światło do otoczenia (np. szyby okienne). Znajdą je Państwo w kategorii "Powierzchnie świecące", razem z tzw. podświetleniami, czyli obiektami, którym nadano właściwości imitacji jarzenia się intensywnym światłem (poświatą), które jednak nie wpływa na rozkład oświetlenia w scenie.

![](_page_9_Picture_247.jpeg)

### <span id="page-9-1"></span>**8. Edycja podświetleń**

Podświetlenia to obiekty, którym nadano właściwość imitacji poświaty, która jednak nie wpływa na oświetlenie sceny. Należą do kategorii nadrzędnej "Powierzchnie świecące".

<span id="page-9-2"></span>![](_page_9_Picture_248.jpeg)

#### **9. Tworzenie grup świateł**

Po włączeniu widoku **"Grupowanie"** dla listy świateł (Rys. 1 na początku tej instrukcji ) można tworzyć grupy, klikając na przycisk **na górnej belce danej kategorii świateł**. Grupie można nadać dowolną nazwę (np. "Kuchnia", "Korytarz"), zatwierdzając ją przyciskiem . Aby edytować nazwę, należy wybrać przycisk . Aby dodać nową grupę (lub podgrupę), należy kliknąć na  $\Box$ . Aby usunąć grupę, należy wybrać przycisk  $\Box$  na jej belce.

Do utworzonej grupy źródła światła można przenosić na dwa sposoby:

- metodą "przeciągnij i upuść", zaznaczając źródła światła kliknięciami lewym przyciskiem myszy (aby zaznaczyć więcej niż jedno, należy użyć klawisza **[Ctrl]** lub **[Shift]** na klawiaturze – pierwszy zaznacza wybiórczo, a drugi powoduje zaznaczenie wszystkich pozycji leżących między pierwszą a drugą wskazaną pozycją, z nimi włącznie), a następnie przytrzymując wciśnięty lewy przycisk myszy, wskazać kursorem grupę, do której źródła mają zostać dodane i zwolnić przycisk myszy;
- zaznaczając źródła do przeniesienia, a następnie wybierając grupę, do której mają zostać prze-niesione, z menu kontekstowego pod prawym przyciskiem myszy (Rys. 9).

![](_page_10_Figure_5.jpeg)

**Uwaga! Jeśli któraś grupa jest pusta w momencie przechodzenia na inną zakładkę (nie przypisano do niej żadnych świateł), zostanie ona usunięta z listy.**

#### <span id="page-10-0"></span>**10.Pozostałe opcje listy świateł**

Światła można włączać i wyłączać grupami. Po kliknięciu na kategorię nadrzędną lewym przyciskiem myszy zaznaczeniu ulegną wszystkie jej pozycje (podświetlą się na pomarańczowo). Można także klikać na źródła światła jedno po drugim, przytrzymując klawisz **[Ctrl]** na klawiaturze lub zaznaczyć wszystkie pozycje "od-do", przytrzymując [Shift]. Po zaznaczeniu w ten sposób dowolnej liczny świa-teł, można kliknąć na ikonę oka ®, aby je wszystkie naraz ukryć lub odsłonić, lub żarówki <sup>36</sup>, aby włączyć lub wyłączyć ich świecenie. Opcje "**Widoczność"** i **"Świecenie"** są także dostępne w prawym menu po edycji źródła (lub dowolnej liczby) źródeł światła.

# **Przydatne informacje**

#### <span id="page-11-0"></span>**1. Filmy instruktażowe**

- Playlista, [Wizualizacja | Render"](https://www.youtube.com/playlist?list=PLSZETRAJpDRbt-iFspf0oqa5Szo6KbMoH)
- [Scena noc -](https://www.youtube.com/watch?v=G02wEC2lYLY&list=PLSZETRAJpDRbt-iFspf0oqa5Szo6KbMoH&index=35) dzień
- [Wstawienie halogenów w półce i ich kopiowanie](https://www.youtube.com/watch?v=OtaeReurtco&list=PLSZETRAJpDRbt-iFspf0oqa5Szo6KbMoH&index=33)
- [Ustawienia światła słonecznego](https://www.youtube.com/watch?v=nKfoGs1VCr8&list=PLSZETRAJpDRbt-iFspf0oqa5Szo6KbMoH&index=31)

#### **2. Skróty i polecenia**

W dokumencie zamieszczono porównanie zestawienia klawiszy funkcyjnych w środowisku .4CAD i wizualizacji oraz najczęściej używane polecenia w programie w wersjach do 3.Xi/7.X od wersji 4.X/8.X (wersji 34 i 64 bitowej środowiska). Dokument znajduję się pod adresem: [https://cadprojekt.com.pl/zasoby/pdf/opisy](https://cadprojekt.com.pl/zasoby/pdf/opisy-techniczne/skroty-klawiaturowe-4-0-8-0-pl.pdf)[techniczne/skroty-klawiaturowe-4-0-8-0-pl.pdf](https://cadprojekt.com.pl/zasoby/pdf/opisy-techniczne/skroty-klawiaturowe-4-0-8-0-pl.pdf)

W tym dokumencie zamieszczono zestawienie klawiszy funkcyjnych w środowisku .4CAD i wizualizacji oraz najczęściej używane polecenia, wydawane przy użyciu myszy i klawiatury w środowisku .4CAD. Dokument znajduję się pod adresem: [https://cadprojekt.com.pl/zasoby/pdf/opisy-techniczne/skroty-klawiaturowe-4-0-8-](https://cadprojekt.com.pl/zasoby/pdf/opisy-techniczne/skroty-klawiaturowe-4-0-8-0_64bit-pl.pdf) [0\\_64bit-pl.pdf](https://cadprojekt.com.pl/zasoby/pdf/opisy-techniczne/skroty-klawiaturowe-4-0-8-0_64bit-pl.pdf)

**Uwaga** W powyższym zestawieniu skróty LPM i PMP oznaczają lewy przycisk myszy i prawy przycisk myszy. Zapis komendy ze znakiem + (np.: [Ctrl] + [Z]) oznacza jednoczesne wciśnięcie obu klawiszy, natomiast zapis z symbolem >> (np. [E] >> [Enter] lub [Spacja]) oznacza, że najpierw należy wpisać E, a następnie wcisnąć [Enter] lub spację.

#### **Wsparcie techniczne**

pon.-pt. od 8.00 do 17.00 pomoc@cadprojekt.com.pl tel. +48 61 662 38 83

[Formularz kontaktowy](http://www.cadservice.cadprojekt.com.pl/)

Informujemy, że prowadzimy szkolenia z obsługi naszych programów. Więcej informacji znajdą Państwo na naszej stronie internetowej: <https://cadprojekt.com.pl/szkolenia/>

> **Dział szkoleń** szkolenia@cadprojekt.com.pl tel. +48 505 138 863

![](_page_12_Picture_5.jpeg)

### CAD PROJEKT K&A

CAD Projekt K&A Sp.J. Dabrowski, Sterczała, Sławek ul. Rubież 46 | 61-612 Poznań | tel. +48 61 662 38 83 biuro@cadprojekt.com.pl | www.cadprojekt.com.pl

POWERED BY **A** IntelliCAD IntelliCAD and the IntelliCAD logo are registered trademarks<br>of The IntelliCAD Technology Consortium in the United States<br>and other countries.